## Directions to Update Your Contact Information for Skylert

- 1. Go to the **Parents** page on the HASD website:
- 2. Once on the Parents page, click on **Skyward Family & Student Access**:
- 3. Click 'Link to Family Access' and enter your *Username* and *Password* If you do not remember your username and/or password, contact the secretary of the school that your child currently attends

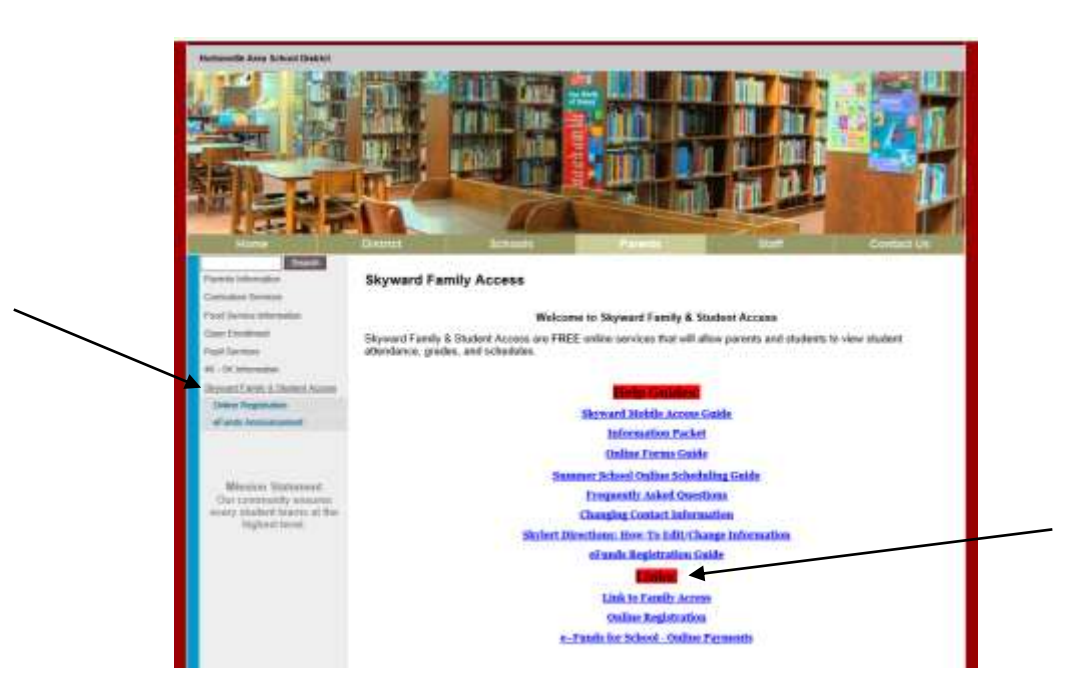

4. Once you have logged in, click on the Skylert link located on the left-hand side of your screen.

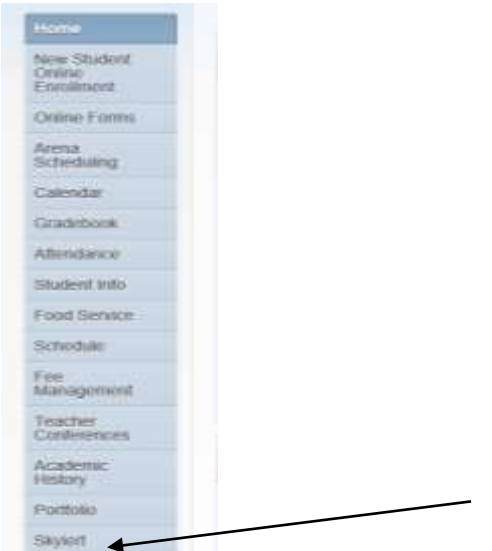

5. You can now modify your phone numbers, email addresses and what messages you want to be sent to you.

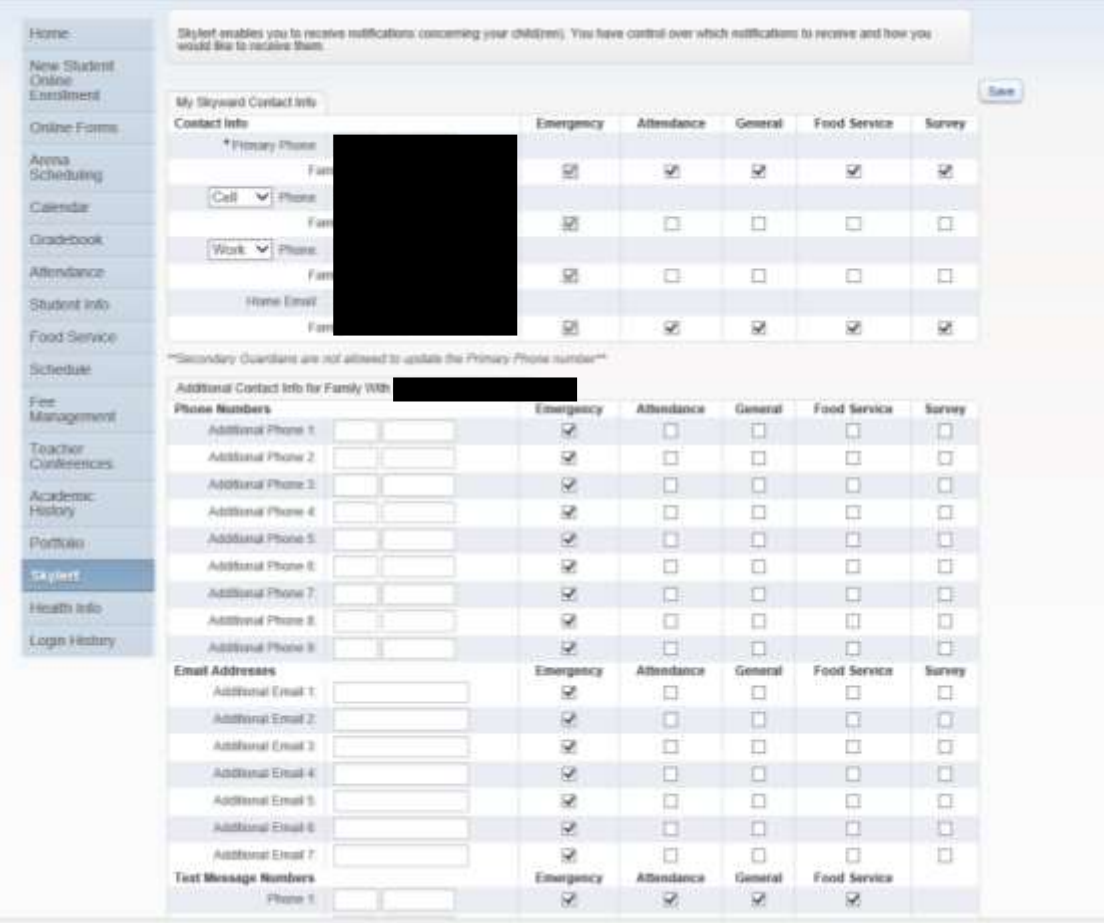

6. Click Save, and you're finished!